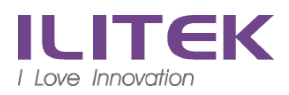

Android

注意 ↓ 以下開始第一次設定請用 **4G,** 關閉無線 **,** 關閉無線 方能註冊

[A.Mobile@Work](mailto:A.Mobile@Work) 進 Play 商店

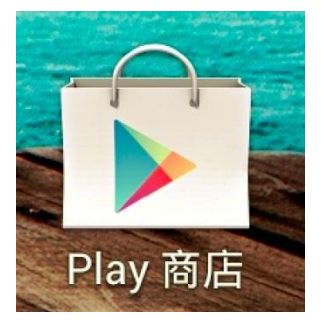

#### 尋找 mobileiron 選擇 Mobile@Work 並且安裝

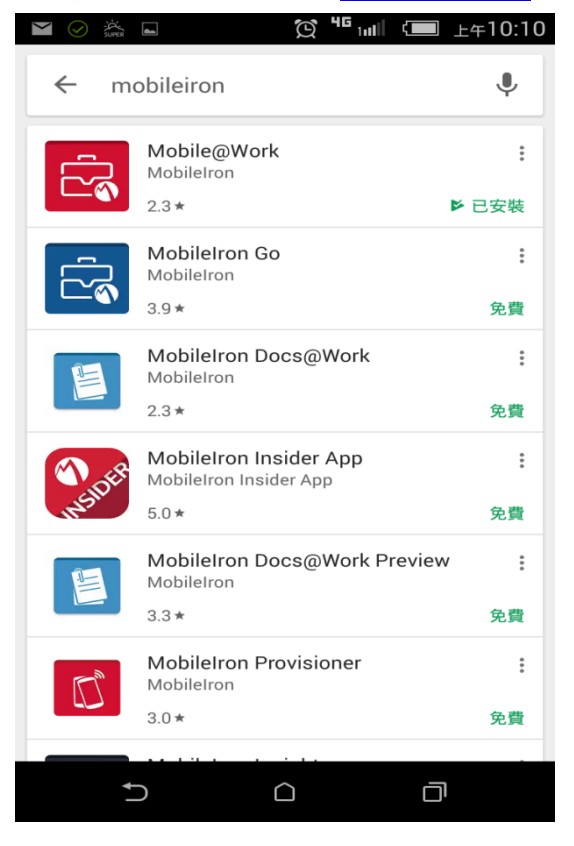

## 準備工作

切換成→ 使用伺服器 URL 註冊 (藍色箭頭處)

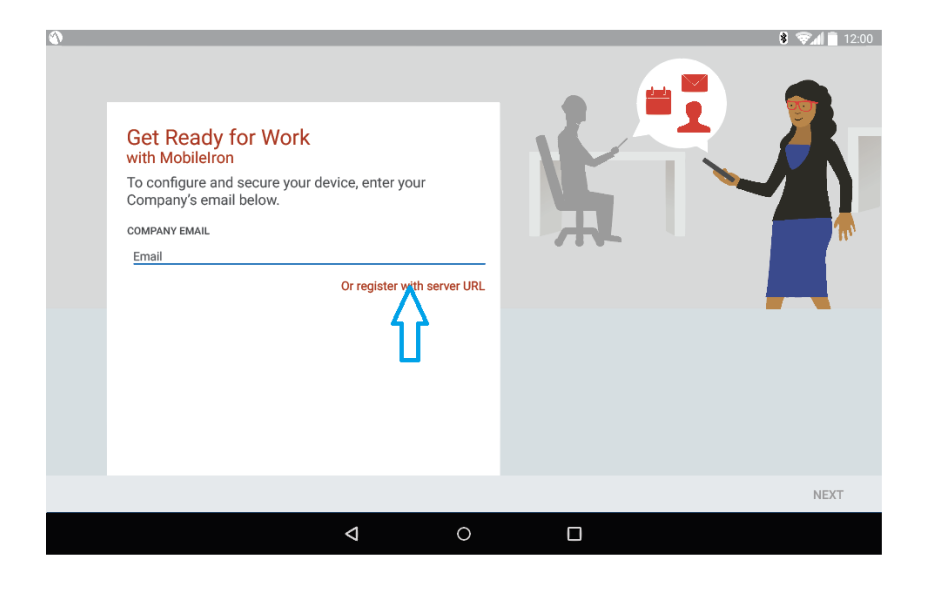

伺服器 URL : msc.ilitek.com.tw

不受信任的認證 → 點選 接受

#### 確定

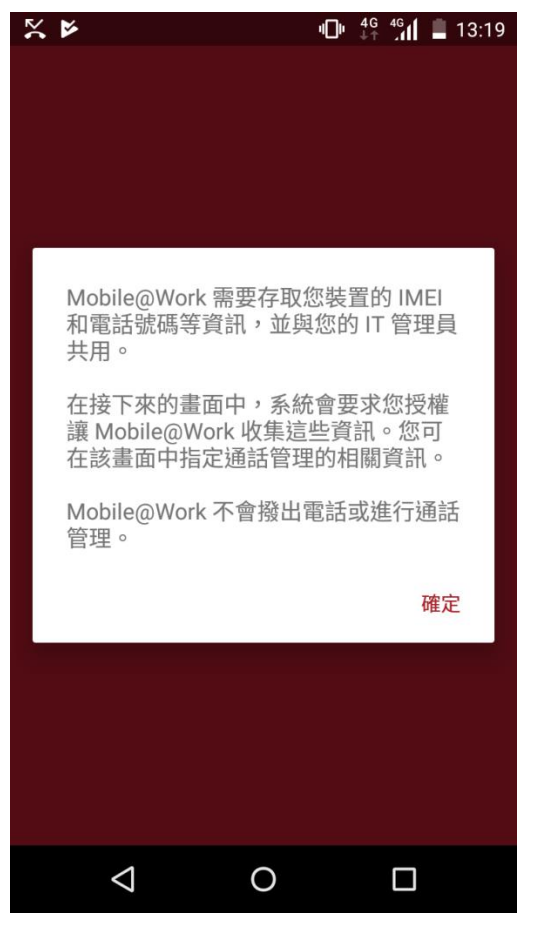

允許

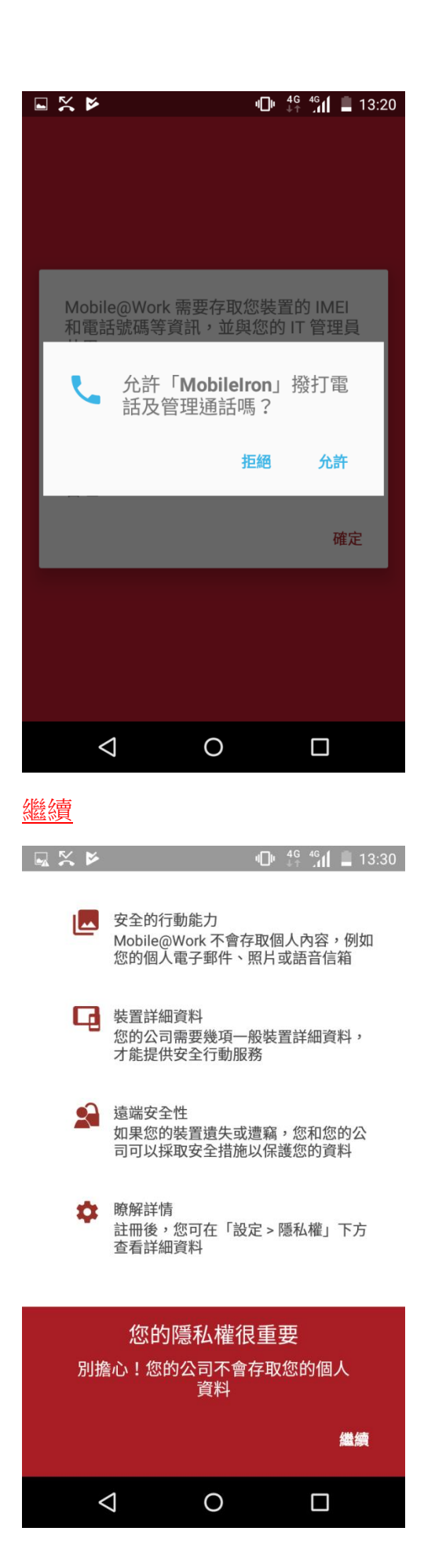

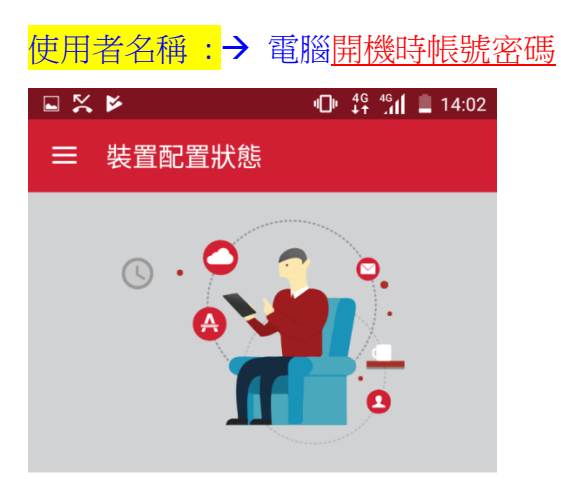

### 請稍候...

我們正在檢查您的裝置是否需要任何<br>Mobile@Work 更新。

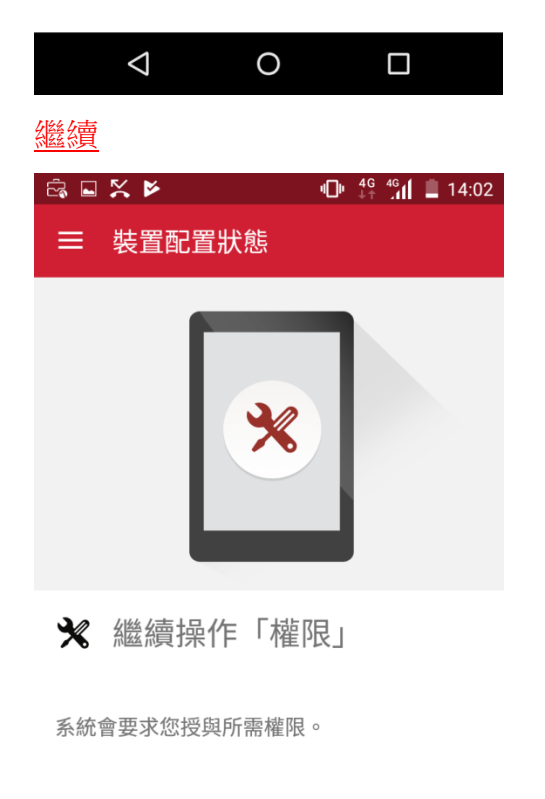

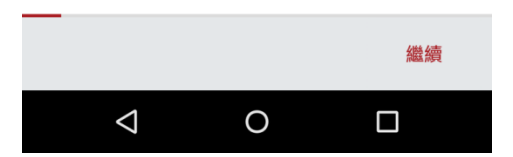

## 允許

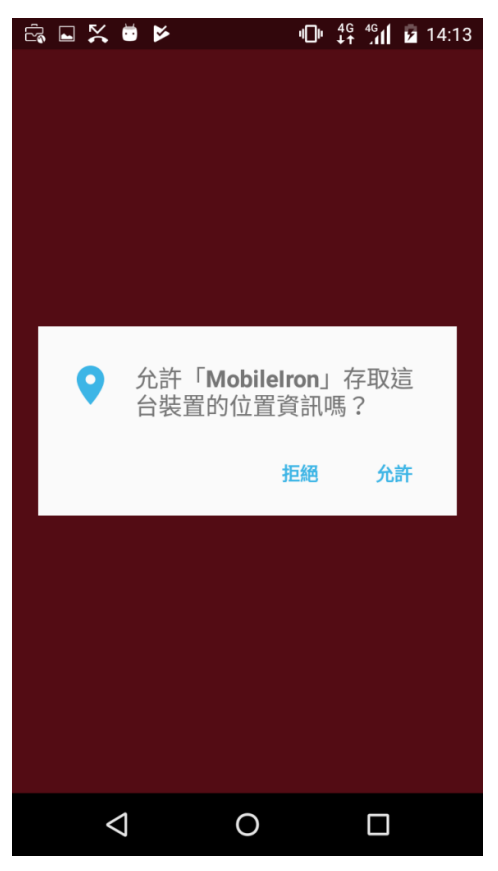

繼續

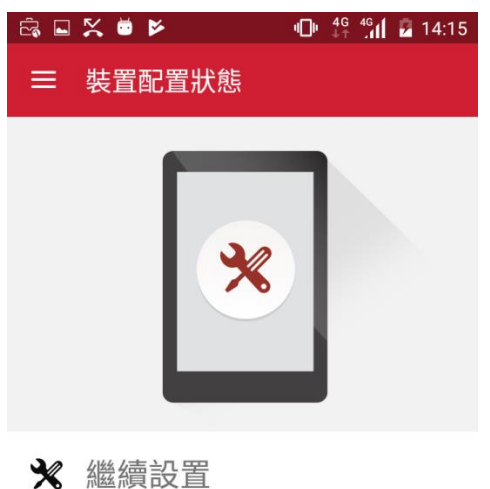

為了讓公司保障工作資料的存取安全,第一步<br>是將 Mobile@Work 設為裝置管理員。我們需<br>要更新一些設定...

在下一個畫面中,請啟動裝置管理員,以開始<br>進行 Mobile@Work app 的設定。

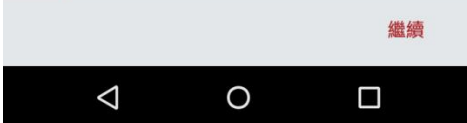

#### 啟用

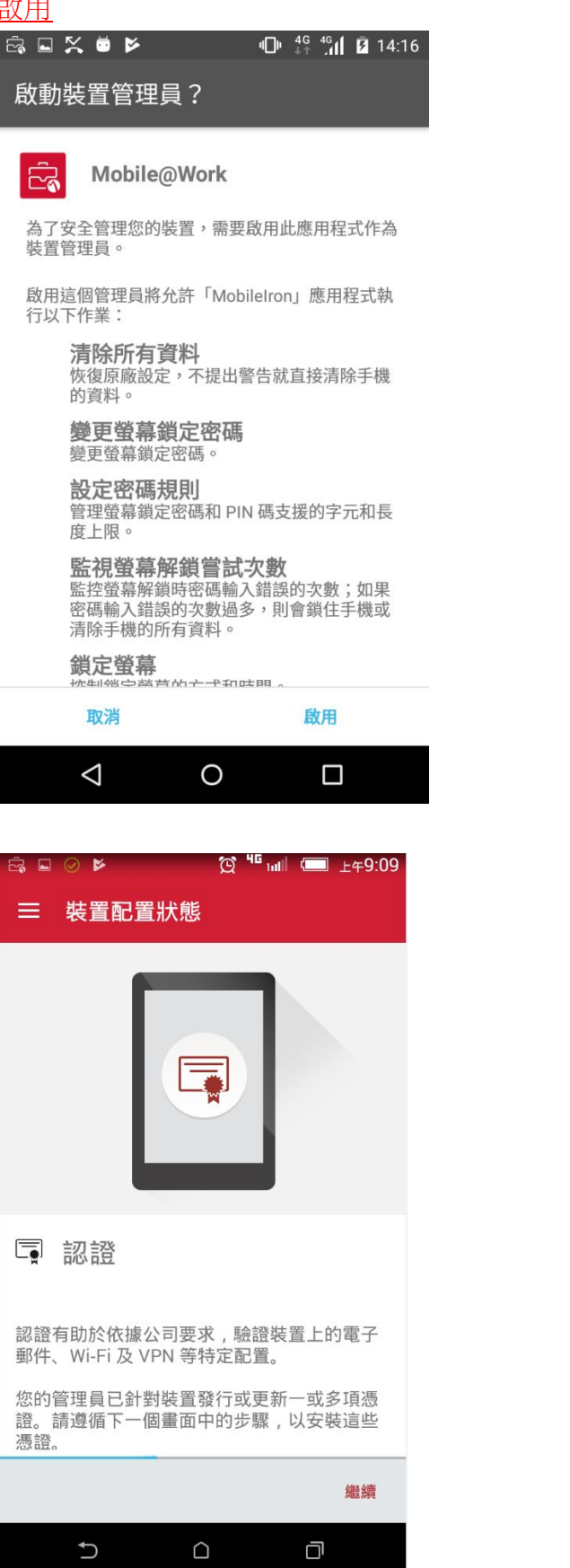

如果手機沒有設定 "待機密碼保護" 需要設置

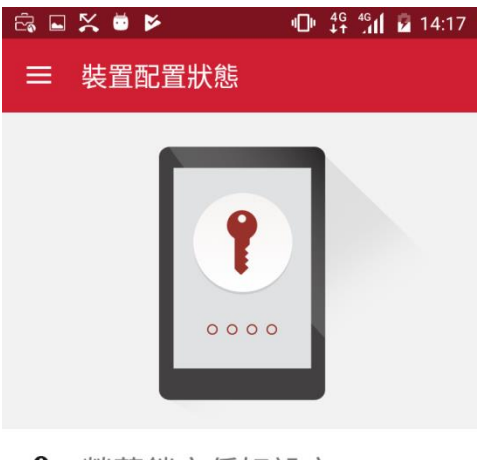

↑ 螢幕鎖定偏好設定

在下一個畫面中,您將為裝置設定螢幕鎖定。

您的管理員已套用新的螢幕鎖定原則,或者您<br>之前的螢幕鎖定已過期。請為裝置設定螢幕鎖<br>定。

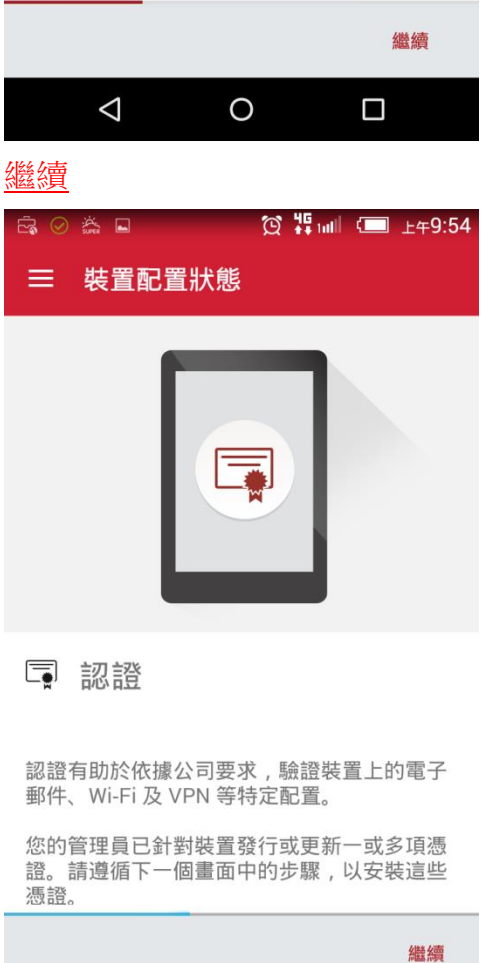

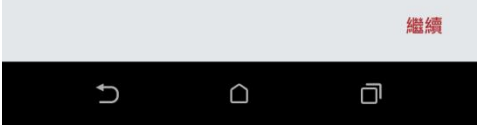

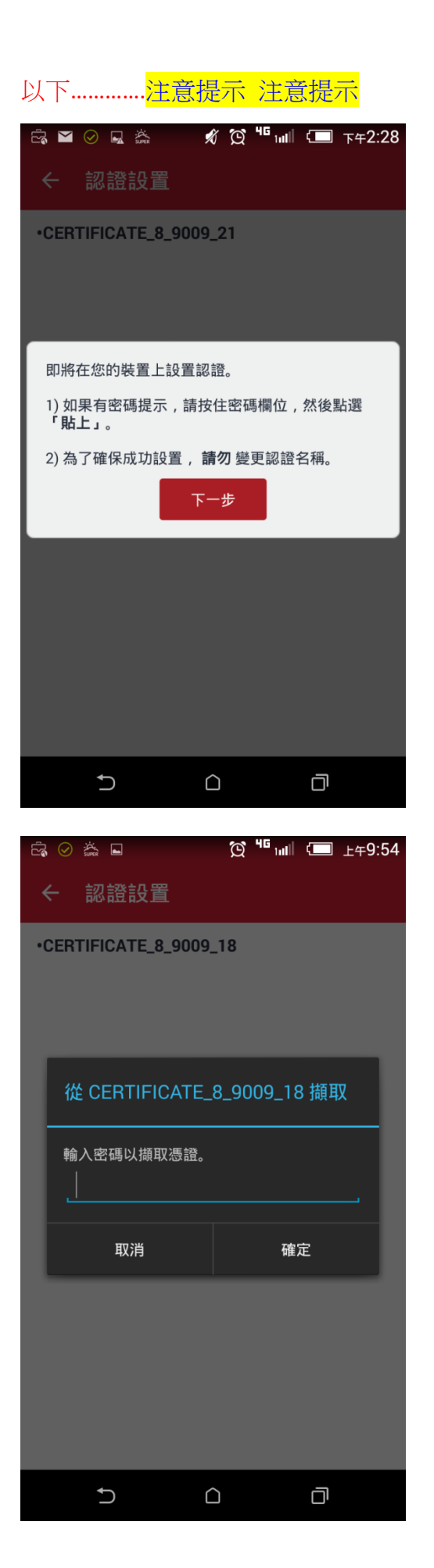

### 輸入密碼處長按 2 秒 會出現 "貼上" 在點選 "貼上", 後按 確定

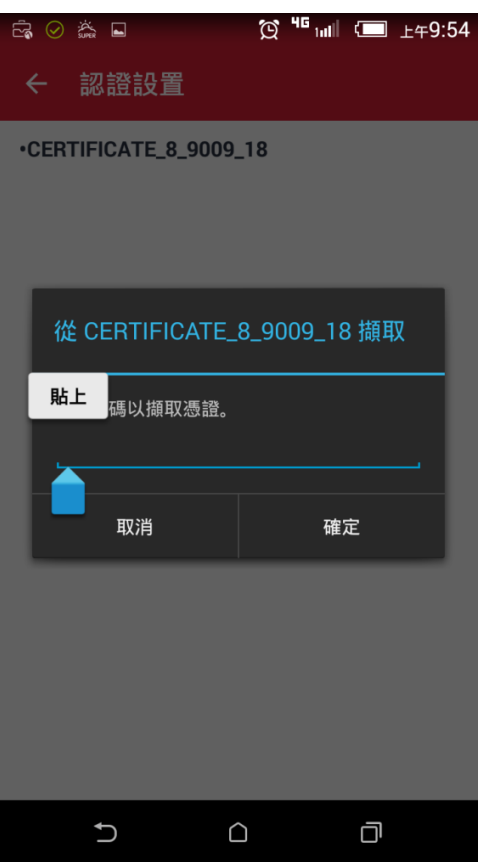

為憑證命名 → Defaul 值 便可

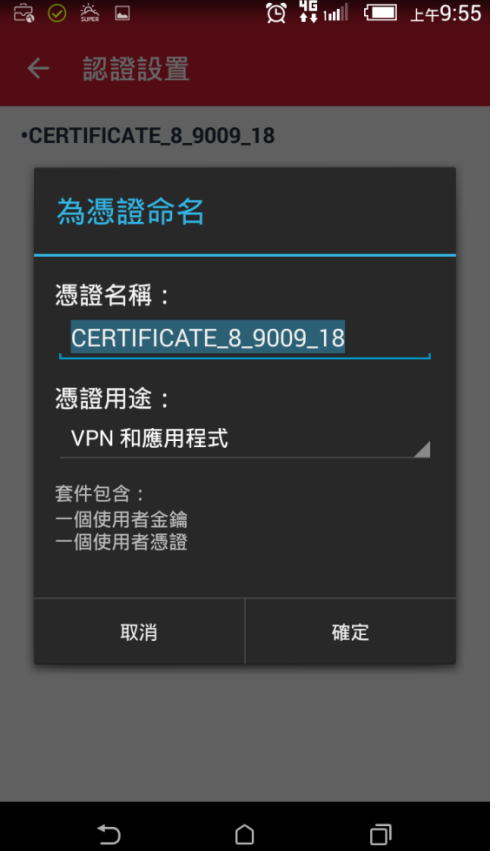

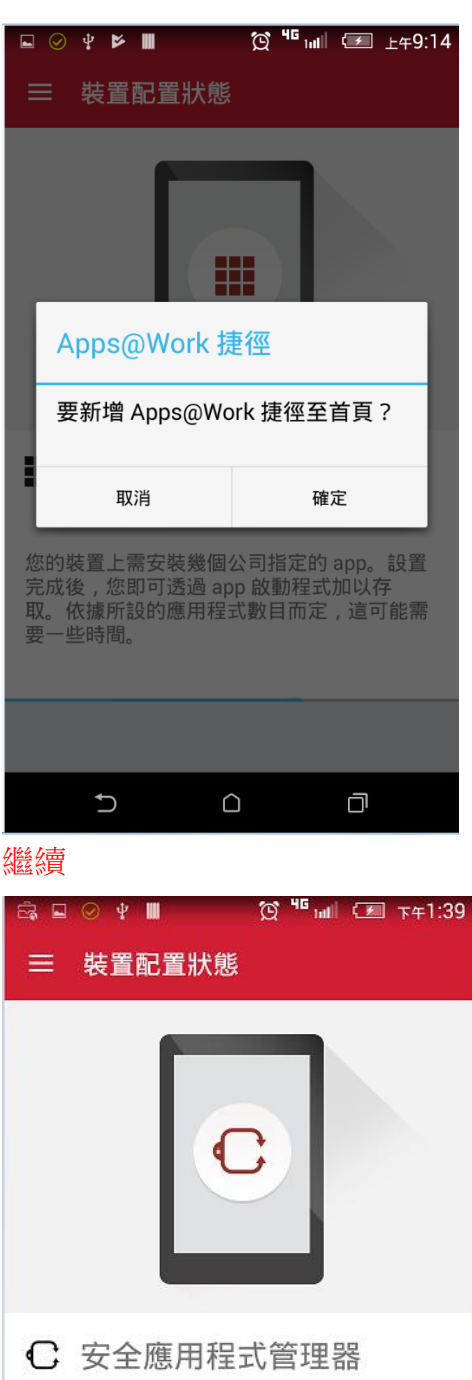

歡迎使用安全應用程式管理器!它可保護您的<br>工作資料 , 並讓您存取電子郵件與其他工作 app<sub>o</sub>

接下來的步驟會引導您安裝這些 app , 並設置<br>存取這些 app 的安全密碼。

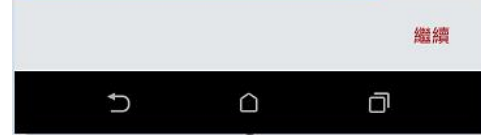

設定進入安全應用程式管理器密碼(4 個字元包含至少一個字母與一個數字)

### 開始 (將白動安裝N下 4 Ann)

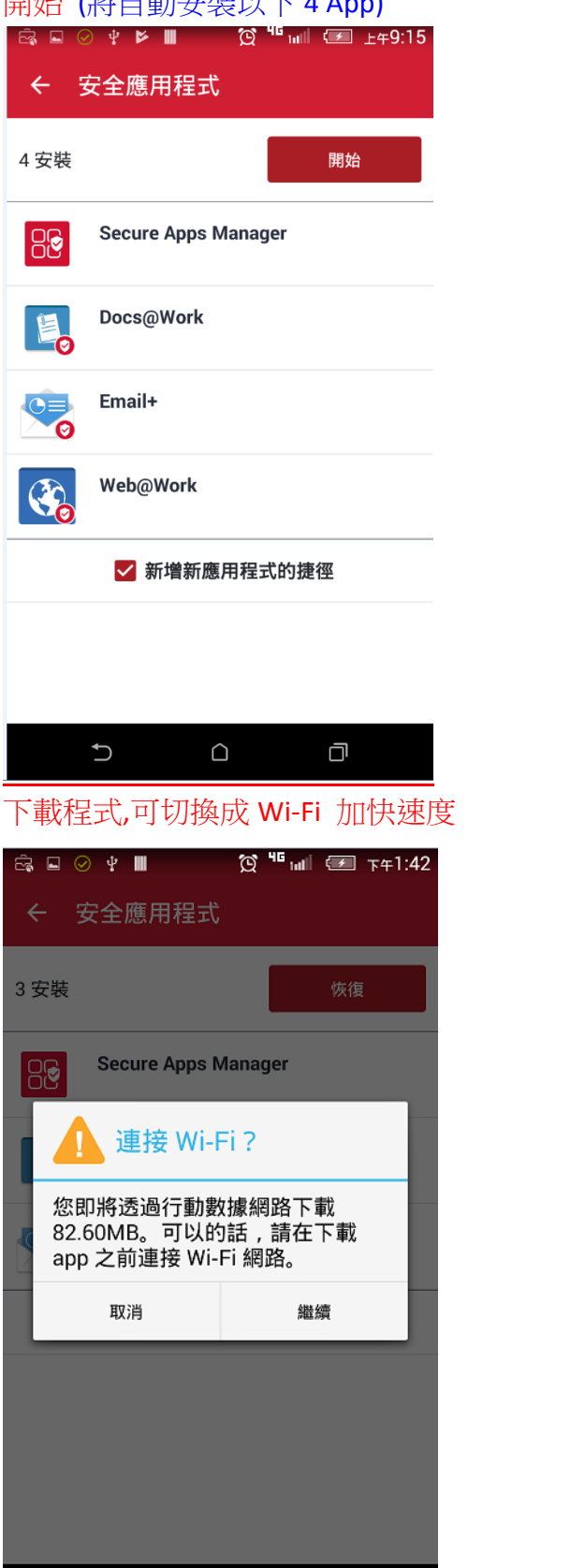

 $\begin{array}{cc} C & C \\ C & C \end{array}$ 

 $\Box$ 

 $\Box$ 

### 下一步

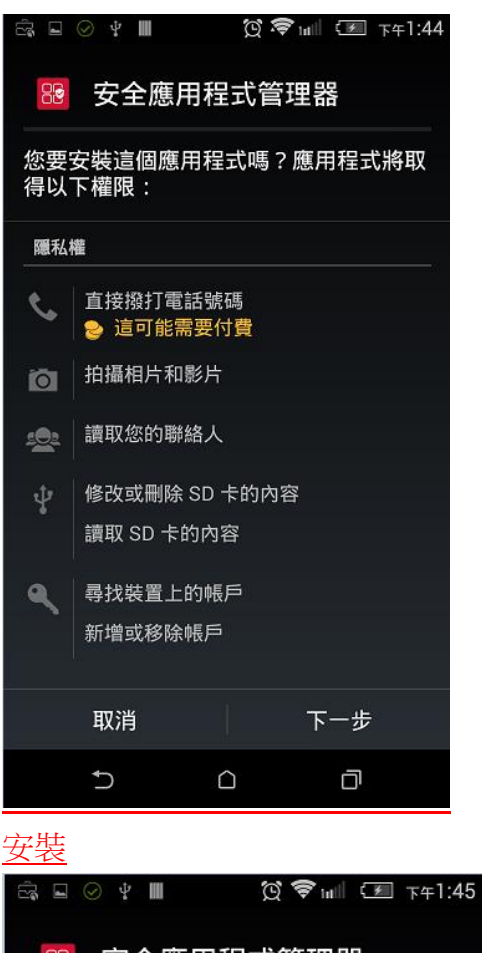

安全應用程式管理器 88 您要安裝這個應用程式嗎?應用程式將取 得以下權限:  $\Psi$  | 修改或刪除 SD 卡的内容 讀取 SD 卡的内容 ● 尋找裝置上的帳戶 新增或移除帳戶 裝置存取權 完整網路存取權 亨 查看網路連線 ◆ 啟動時執行 關閉其他應用程式 取消 安裝  $\cup$  $\bigcirc$ Ō

確定

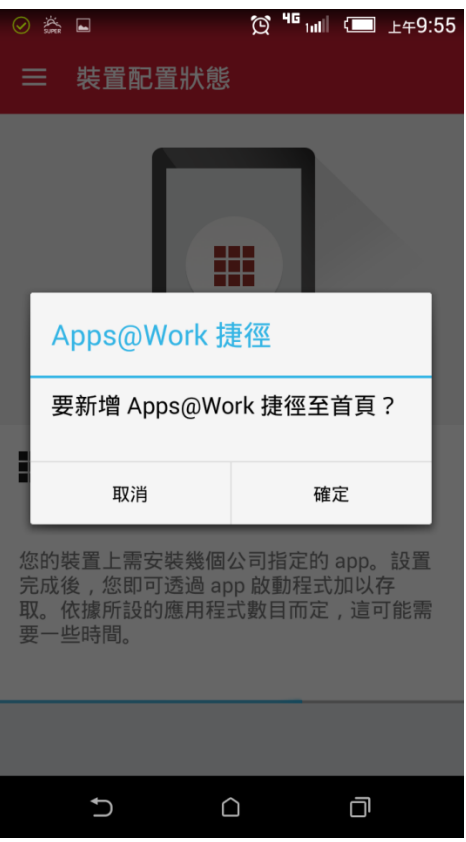

## 至此 Mobile@Work 安裝完畢

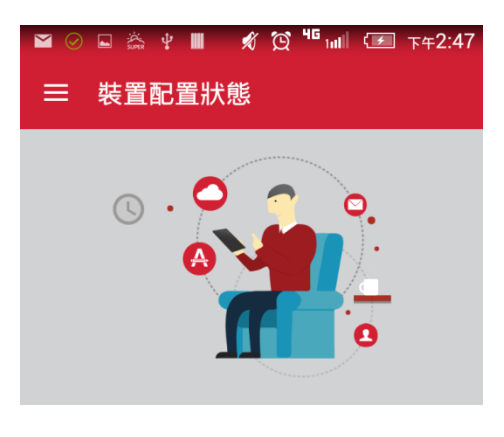

一切正常!

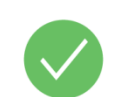

目前您不需進行任何更新。請使用左上方的<br> 功能表圖示,探索 app 的其他區段。

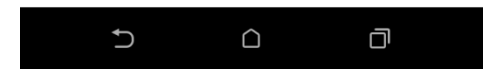

# 輸入 開機帳號密碼

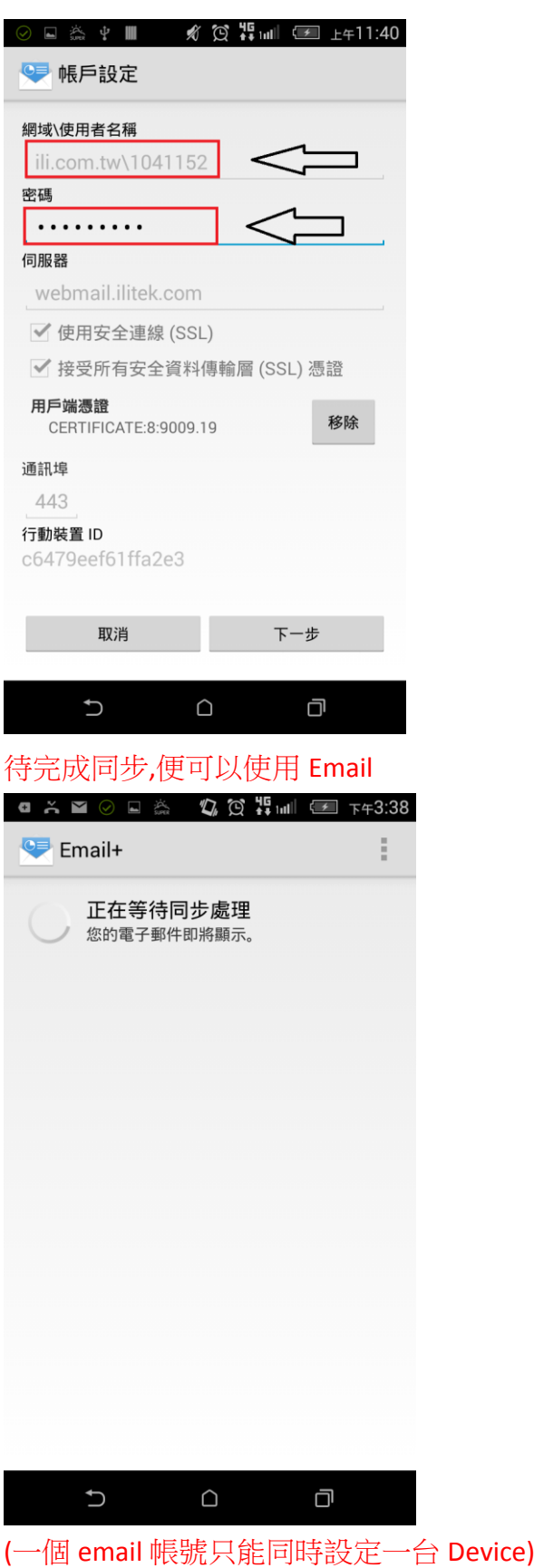